# COMEREND

# SOFTWARE RELEASE NOTES

Version 1.3.0.2

For Model WAP-EN900R

Release Date: June 2018

#### **Revision Summary**

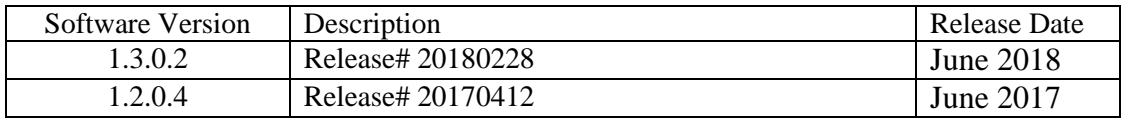

#### **Changes and Fixes**

- New version of NMS feature (version: 1.3.3.0)
- Added support for multiple web login.
- Added support for traffic shaping per SSID (WTP support only).
- Support 802.11r standard in AP mode.
- Added network filter for Guest SSID network (WTP support only).
- Added support for external captive portal (WTP support only only).
- Added support for HTTP/HTTPS port configuration via web GUI.
- Added a patch for KRACK vulnerability.
- Change the encryption mode to set at WAP2-AES for the WifiXtend feature.
- Added support for DFS channel.
- Fixed an issue where TR-111 unable to be configure manually.

#### **Known Issues**

- None

#### **Access Default Settings**

AP LAN IP Address: 192.168.2.1 Username/Password: admin/admin

#### **Prior Releases**

#### **1.2.0.4**

- Frist firmware release

# **Upgrade Procedure**

- 1. Upgrade Software
	- a. Assign a 192.168.2.x/24 static IP address on your computer. Where x is a number in the range of 3-100.
	- b. Open a web browser, connect to 192.168.2.1, and login with username **admin** and password **admin**.
	- c. Click on **Advanced > Update Firmware**: Software Upgrade. Click on "Browse" button
	- d. Locate and double click on the appropriate Comtrend software image
	- e. Click on "Update" button. You will be informed that the product will become unresponsive and to not turn off or unplug the product, click "OK". New window will pop-up showing the progress of uploading the software. Upon completion, the GUI page will be redirected to the log-in page.
- 2. Verify
	- a. Log-in to the GUI.
	- b. Information section of the GUI shows the "Firmware version". Verify that the latest code reflects: 1.3.0

# **Technical Support**

For technical support contact your Sales Engineer or Comtrend Technical Support at 949- 753-9640, Option 3. You can also submit questions and comments at <http://us.comtrend.com/contact-us/>

### **RMA Request**

An RMA can be initiated at<http://customersupport.comtrend.com/>

The contents of this document are current as of the date of publication. Comtrend Corporation reserves the right to change the contents without prior notice. In no event will Comtrend Corporation be liable for any damages or for commercial losses resulting from information contained in this document.

#### **Comtrend Corporation**

14 Chrysler Irvine, CA 92618 (949) 753-9640